# BellVue Connect - User Guide

*Software Release 1.1.4*

*March 2015*

*Revision 1.5*

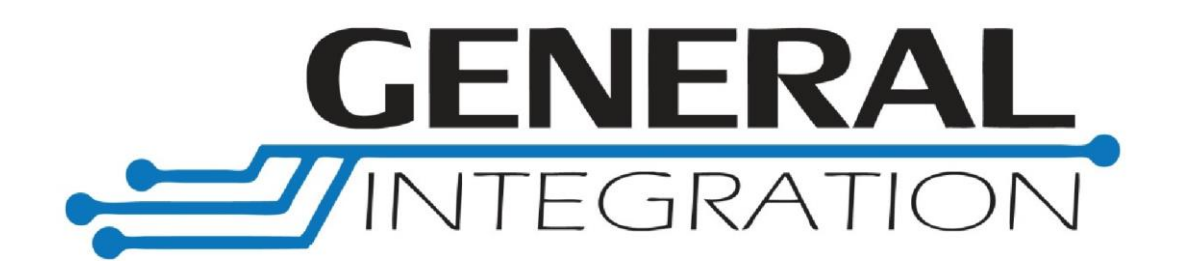

## **Table of Contents**

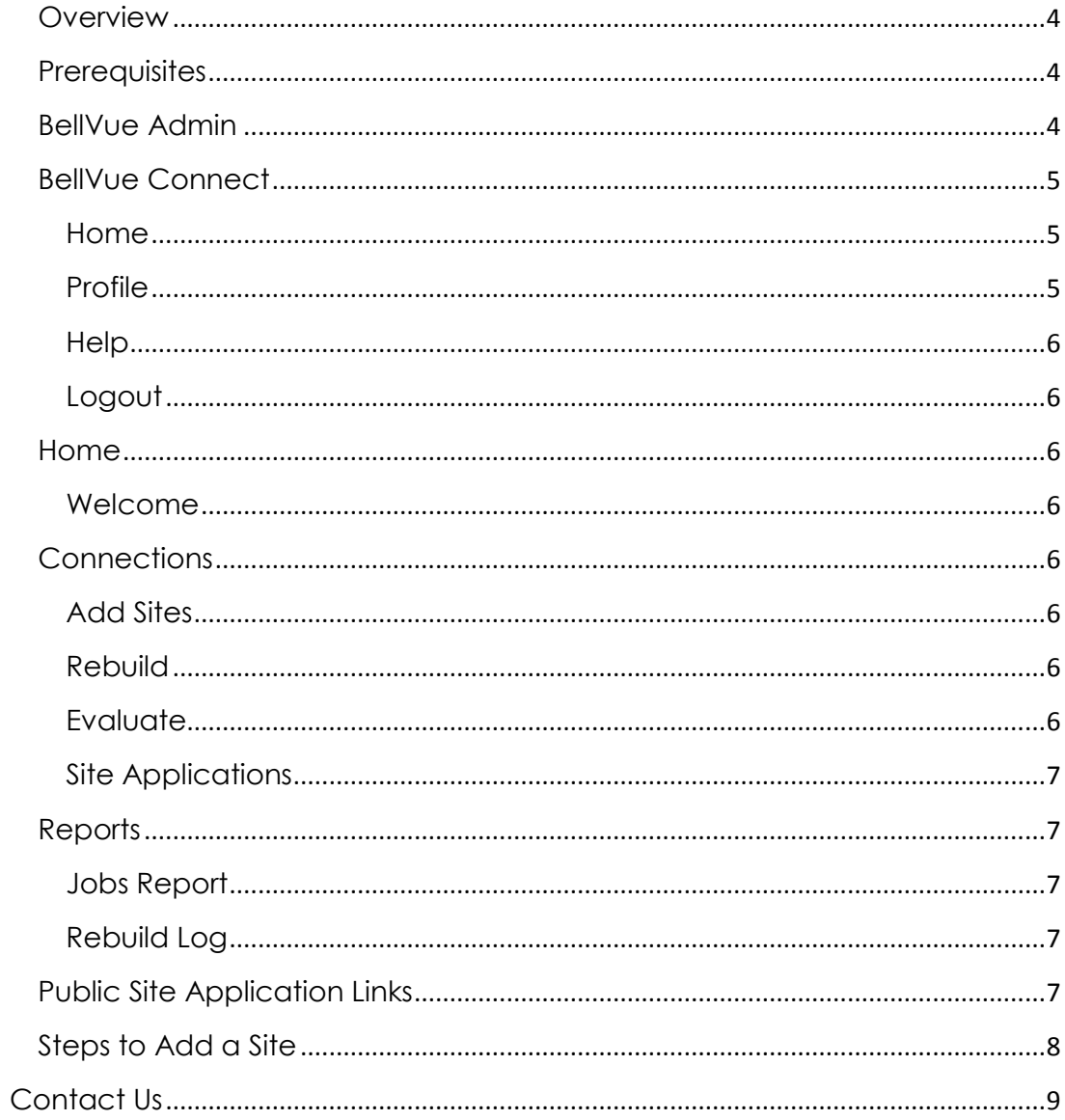

## Trade Marks:

BellVue Web Application ©, Binary Mapping Engine © and Communications API ©

This software is distributed WITHOUT ANY WARRANTY; without even the implied warranty of MERCHANTABILITY or FITNESS FOR A PARTICULAR PURPOSE.

MCS350 is a registered trademark of Dukane/GE/Edwards.

All other trademarks, products and or product names mentioned here are for identification purposes only, and may be trademarks and/or registered trademarks of their respective companies or owners.

## <span id="page-3-0"></span>**Overview**

Thanks you for your purchase of Bellvue! This document will review the operations of the BellVue Connect software. There are two applications that this user guide will cover, BellVue Connect Admin and BellVue Connect. BellVue Connect Admin is where users are created and managed. The BellVue Connect application is where configurations are managed and communication with other BellVue appliances.

BellVue Connect is used to centralize the access of all BellVue appliances. A Technician that manages other BellVue appliances, can create a single access point for access to other BellVue appliances they are over. And provide a single place for School Administrators to access their BellVue at their school site.

BellVue Connect is released as a Virtual Machine OVA file and is licensed along with a BellVue appliance. There is no limit to the number of BellVue appliances a BellVue Connect can manage.

## <span id="page-3-1"></span>**Prerequisites**

Setup the BellVue Connect OS as you would on your network. Refer to Setup BellVue appliances must be at version 2.5.7 or greater for all BellVue Connect features to work.

Complete the BellVue Connect – Setup Instructions.

The Bellvue Admin account that can be used with all applications:

- Username: bellvue admin
- Password: bellvue4u

Use the BellVue Admin application to change passwords and create new user accounts.

#### <span id="page-3-2"></span>**BellVue Admin**

To access the BellVue Admin application; open a browser the following address:

- http://yourbellvueconnect/admin
- Use the username and password listed above to login.

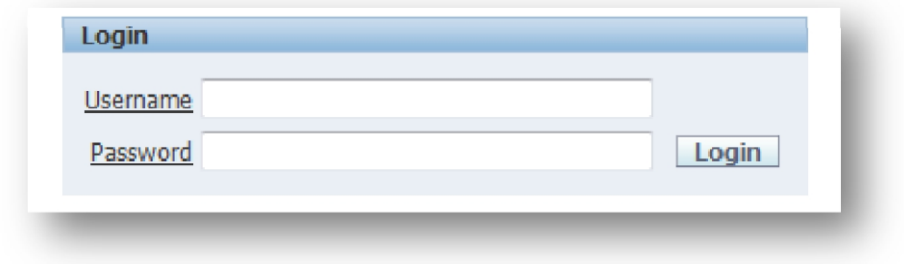

BellVue Connect – User Guide - © General Integration - 2014 – All Rights Reserved

The following options are available

Users List | Create User | Remove User | Reset User Password | Update User Email | Runtime | Action Log | Delete Logs |

Below describes the Bellvue Admin main menu

- User List: Review the list of users that can access BellVue.
- Create User: Used to create new users.
- Remove User: Used to remove existing users.
- Reset User Password: Used to reset and existing user password.
- Update User Email: Update an existing user email address.
- Runtime: Change runtime values
- Access Code Recovery: view schedule files access code
- Action Log: Used by support to help troubleshoot issues.

\*\* Please change the bellvue\_admin password and record for future use.

#### <span id="page-4-0"></span>**BellVue Connect**

To access the BellVue Admin application, open a browser the following address:

- http://yourbellvueconnect/bellvue
- Use the username and password listed above to login.

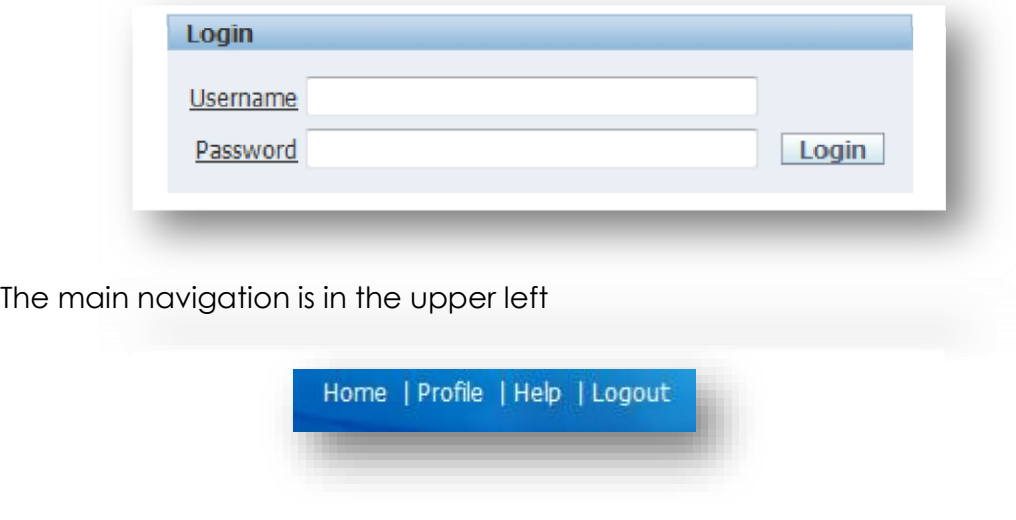

#### <span id="page-4-1"></span>**Home**

Return to the Welcome to page.

#### <span id="page-4-2"></span>**Profile**

Use this to manage user specific options, such as password.

5

BellVue Connect – User Guide - © General Integration - 2014 – All Rights Reserved

#### <span id="page-5-0"></span>**Help**

Basic links on where additional help can be found.

#### <span id="page-5-1"></span>**Logout**

Clears user session and returns to the login page.

#### <span id="page-5-2"></span>**Home**

The main menu has the following options

#### <span id="page-5-3"></span>**Welcome**

This is the main start page where you can choose other options.

## <span id="page-5-4"></span>**Connections**

#### <span id="page-5-5"></span>**Add Sites**

Enter connection information for each BellVue to manage. Detailed steps are listed in the section below.

#### **This section describes each field that must be entered.**

Site Name: Unique Name for each Site that has a BellVue Appliance. Site Server: Hostname for each Site that has a BellVue Appliance. Site Password: Password that has been set, using the by site pwd command on the BellVue Appliance at a Site. Site Pattern: Value that references the site at the end of the BellVue Connect URL.

After all Site specific values have been entered:

- 1. Run an Evaluate Job.
- 2. Review Site Evaluate page for error. Fix any errors and rerun Evaluate
- 3. When no Sites have errors on the Site Evaluate page, a Rebuild option will become available.
- 4. Run Rebuild Job, to apply connection information to BellVue Connect. BellVue Connect site will be restarted and 404/500 errors are possible while the job is running. Refresh to monitor the progress of the Rebuild.

#### <span id="page-5-6"></span>**Rebuild**

Run jobs, such as Evaluate and Rebuild.

Evaluate Job: Uses connection information and test that it can connect. Rebuild Job: Applies connection information and restarts BellVue Connect.

\*\* Rebuild Job is not available to run, if errors in Evaluate exist. \*\*

<span id="page-5-7"></span>**Evaluate**

After connection data has been entered and an Evaluation Job ran, this page shows the error, if any in connecting to a Site.

#### <span id="page-6-0"></span>**Site Applications**

Reports URLs to access each BellVue Application that BellVue Connect knows about.

\*\* Application Links will not function until an Evaluation and Rebuild Jobs are executed. A message is displayed on the page. \*\*

## <span id="page-6-1"></span>**Reports**

Run reports to search and print job output

#### <span id="page-6-2"></span>**Jobs Report**

Use the Jobs Report to view job output information that is printable.

#### <span id="page-6-3"></span>**Rebuild Log**

Shows output from a Rebuild Job. This is used to debug and confirm the setup of connections.

## <span id="page-6-4"></span>**Public Site Application Links**

There is a public page that can be accessed using the static link below. This page does not require authentication. The purpose is to have a page that can be included in other user portal systems. Authentication is required to use the applications reported.

http://bellvueconnect/apex/f?p=BVCONN:SITEAPPLINKS

This report can be **disabled** by updating the SITE\_LINKS value to N in the runtime configuration page of the BellVue Admin Application.

This report can be **enabled** by updating the SITE\_LINKS value to Y in the runtime configuration page of the BellVue Admin Application.

## <span id="page-7-0"></span>**Steps to Add a Site**

These are the step to add a BellVue to BellVue Connect. This assumes that BellVue Connect is already on the network and you are able to login. There are steps that need to be completed on both the BellVue Appliance and BellVue Connect. As part of BellVue continuing double security model, OS and Web Application authentication is required to link to BellVue Connect.

## **Set site password on the BellVue Site Appliance.**

- 1. Command below are case sensitive.
- 2. You will need the IP Address, not hostname, of the BellVue Connect server. a. This is part of the double security that BellVue is configured for.
- 3. Login though an ssh program, such as putty as root, then change to oracle user
	- a. su oracle
- 4. Set the site password; this value will be used in a future step
	- a. bv-site-pwd.sh
- 5. You will be prompted for a new password, enter the same value twice.
- 6. After the password has been set, run the following command to allow the BellVue Connect server to connect
	- a. bv-link-connect.sh
- 7. Enter the IP address of the BellVue Connect server.
- 8. This completes the steps needed on the BellVue Appliance.
- 9. Reboot the BellVue Appliance so that changes may take effect.
- 10. Exit the oracle section and return to the root login

## a. exit

- 11. As root, reboot the appliance.
	- a. shutdown now -r
- 12. Proceed to the next section.
- 13. See Appendix A for output example
- $14. -$

## **Add BellVue Site information**

- 1. Login to the BellVue Connect application.
- 2. On the Site Connection page, enter the required fields, then press submit.
- 3. Run an Evaluate, to verify that the data entered and previous steps have been completed.
	- a. All sites listed will be evaluated.
	- b. Until all site information has been validated, Evaluate is the only option available.
- 4. Review the Site Evaluate page for errors.
- 5. If all site information results in PASS, then the rebuild option will be available.
- 6. Run the rebuild to complete the linking process.
- 7. During the rebuild process, BellVue Connect can receive 404/500 page errors.
- 8. Wait a few minutes and retry the request. This is expected behavior.

## **Appendix A:**

[root@BellVue ~]# su - oracle [oracle@BellVue ~]\$ bv-site-pwd.sh Changing config file: /u01/app/glassfish3/glassfish/config/apex/apex-config.xml May 26 04:35:05 MDT 2013 Enter new site password: Confirm new site password: /u01/app/glassfish3/glassfish/config/apex/apex-config.xml found Modifying config file.. Modifying config file complete.. Updating site password values Stopping glassfish.. Starting glassfish.. Restart Complete.. [oracle@BellVue ~]\$ [oracle@BellVue ~]\$ bv-link-connect.sh Starting listener update at May 26 04:42:07 MDT 2013 Enter BellVue Connect IP Address: 192.168.1.110

BellVue Connect IP Address 192.168.1.110 is valid BellVue Appliance IP Address 192.168.1.11 is valid HOST count value: 1 Current HOST value: BellVue New HOST value: BellVue Restarting listener process at May 26 04:42:22 MDT 2013 [....] Completed listener update at May 26 04:42:23 MDT 2013 [oracle@BellVue ~]\$

## <span id="page-8-0"></span>**Contact Us**

**Visit** [http://support.generalintegration.com](http://support.generalintegration.com/) **Email** [support@generalintegration.com](mailto:support@generalintegration.com) **Comments** [feedback@generalintegration.com](mailto:feedback@generalintegration.com)

BellVue Connect – User Guide - © General Integration - 2014 – All Rights Reserved

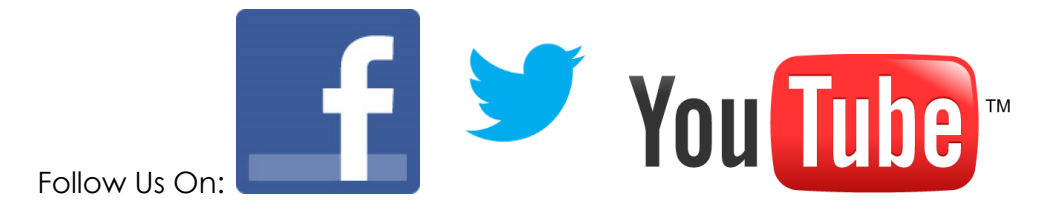